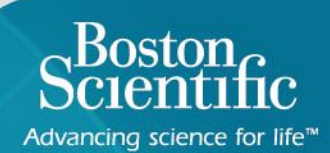

# Scientific

Advancing science for life<sup>™</sup>

# **LATITUDE™ NXT 4.0**

Quick Reference Guide

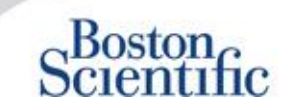

### The right information at the right time

 **LATITUDE™ NXT** is compatible with Boston Scientific's most advanced pacemaker and defibrillator families<sup>1</sup>, and now also with the EMBLEM™ sub-cutaneous defibrillator.

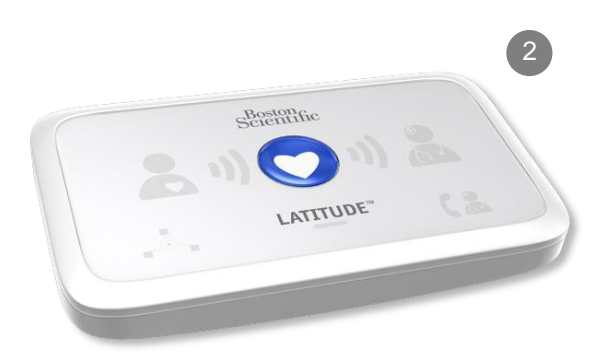

### Contents [click topics to navigate]

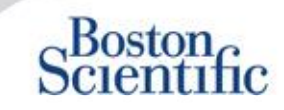

• [Overview](#page-3-0)

#### Getting Started

- [Website Login](#page-5-0)
- [Enrolling](#page-6-0) [a Patient](#page-6-0)

#### Basic Navigation

- [Navigating](#page-7-0) [the Site](#page-7-0)
- **[View](#page-8-0) [Patient List](#page-8-0)**
- [Patient Search](#page-9-0)
- [Managing](#page-10-0) [Patient Group](#page-10-0)
- [Add / Delete a Patient Group](#page-11-0)

#### **Alerts**

- [Transvenous](#page-12-0) [Devices](#page-12-0)
- <span id="page-2-0"></span>[Sub-cutaneous](#page-14-0) [Devices](#page-14-0)

#### Definitions **Reviewing Data**

- [Reviewing Data Online](#page-15-0)
- [Transvenous](#page-16-0) [Data](#page-16-0)
- [Sub-cutaneous Data](#page-17-0)
- [Reports](#page-18-0)

#### **Configuration**

- [Scheduled](#page-20-0) [Follow-Ups](#page-20-0)
- [Patient-Initiated](#page-21-0) [Interrogation](#page-21-0)
- [Monitoring Schedule and Alerts](#page-22-0)
- [Individual](#page-23-0) [Configurations](#page-23-0)

#### Additional Alert Notifications

• [Email and SMS](#page-24-0)

#### Patient-Initiated Interrogation

• [Settings Up Preferences](#page-25-0)

#### LATITUDE™ NXT Integration

• [Data Management Integration](#page-27-0) [\(EMR\)](#page-27-0)

#### LATITUDE™ NXT Communicator

- [Buttons](#page-28-0)
- **[Connectivity](#page-30-0)**
- **[Troubleshooting](#page-31-0)**

#### Country Code Switches

- [Dial-Out Number](#page-33-0)
- [Country Code](#page-34-0)

#### LATITUDE™ Heart Failure **Management**

• [Sensors](#page-35-0)

#### **Support**

• [Local LATITUDE Customer](#page-36-0)  [Support Hotline Numbers](#page-36-0)

# **Quick Reference Guide:**

**Definitions** 

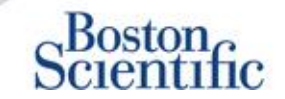

**Clinic Account Manager (CAM) –** Clinic user who is responsible for managing the clinic and the clinic's users and patients. The CAM has access to all patients in all Patient Groups and can create User Accounts.

**Dismiss Patient –** Removes the patient from the **For Review** filtered list on the View Patient List webpage. Patient data are still accessible from the **All Patients** filtered list.

**Latest Device Transmission –** Column on the Patient List that displays the date of the last full interrogation.

**LATITUDE™ Heart Failure Management (LHFM) –** Optional Weight Scale and Blood Pressure Monitor equipment that transmit measurements over a wireless connection to a patient's Communicator.

**Monitoring Status –** Indicates the current monitoring status of the patient. It may also include a link to troubleshooting steps.

**Next Remote Follow-up –** Column on the Patient List that displays the date of the patient's next scheduled remote follow-up.

**Patient Group –** A clinic can organize its patients into Patient Groups, which provide default alert and schedule configuration settings for their associated patients. Patient Groups allow the clinic to organize patients by criteria that make sense for their practice. Examples include physician name or satellite clinic.

**Patient ID –** An alphanumeric identifier assigned by the clinic to facilitate coordination of medical records. Clinics may add this on the Edit/View Patient and Equipment Information page, or upon enrollment for new LATITUDE™ NXT patients. This is required for enrollment.

<span id="page-3-0"></span>**Patient Initiated Interrogation (PII)** – If enabled, patients are able to initiate an unscheduled interrogation of their implanted device by pressing the Heart button on the Communicator.

### **Quick Reference Guide: Definitions**

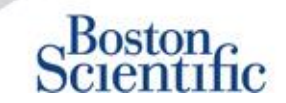

**Red Alert** – Implanted device conditions that could potentially leave the patient without available device therapy result in a red alert.

**Review Status** – Information on the status of the patient's review. Statuses include New Data, Viewed, or Dismissed.

**Review Reason** – Indicates the reason the patient was added to the For Review patient list. Valid review reasons include Scheduled, Patient Initiated, Weight Change, Device Alert, and Multiple Reasons. Click the reason to see more detailed information.

### **Getting Started**

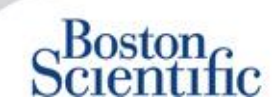

- 1. Work with your sales representative to complete the Clinic / CAM Enrollment Form.
- 1. Clinic account managers (CAMs) will receive a temporary user ID and password from a Boston Scientific sales representative. Clinic users will receive a temporary user ID and password from their clinic account manager.
- 2. Navigate to www.latitudelogin.com.
- 3. If this is the first time you are accessing the LATITUDE™ NXT website, select your country and your preferred language.

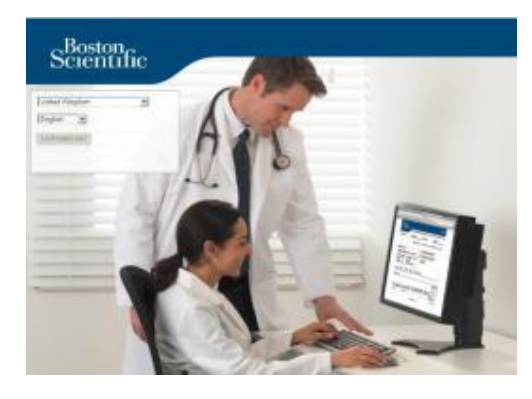

- 1. Click the LATITUDE™ NXT button
- <span id="page-5-0"></span>2. Enter your user ID and password and click the login button.

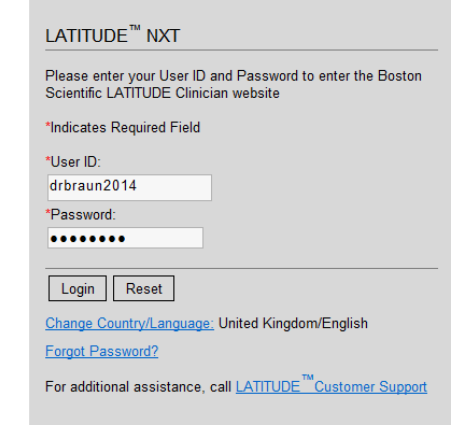

7. If you are a first-time user, you will be prompted to change your temporary password and complete a set of personal security questions.

#### **CHANGING YOUR PASSWORD**

- 1. Click the **My Profile** link next to your name at the top of any page on the website.
- 2. Click the **Change Password** link in the Login Information section.
- 3. Enter your old and new password.
- 4. Click the **Save** and **Close** button.

### **Enrolling a Patient**

- 1. Click the **Manage Clinic** link from the top navigation bar.
- 2. Click the **Enroll Patient** link.

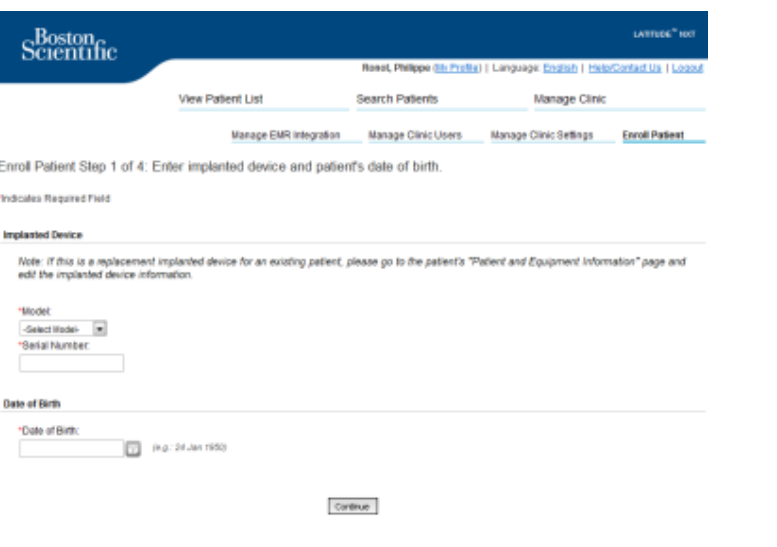

- 3. Select the patient's device model from the drop-down and type in the patient's device serial number.
- 4. Enter in the patient's date of birth.
- <span id="page-6-0"></span>5. Click **Continue**.
- 6. Enter patient information in the designated fields. Note: Patient phone number is not mandatory but strongly recommended in order to facilitate troubleshooting.
- 7. Assign a Patient Group from the Patient Group Membership drop-down menus. (See Patient Group Tab for instructions on creating patient groups).
- 8. Select the Communicator model and fill in the Communicator Serial Number, found on the outside of the box or underside of the communicator.
- 9. If the patient has been prescribed a weight scale or blood pressure monitor, those model and serial numbers may be entered at enrollment or later through the Edit / View Patient and Equipment Information pages.
- 10. Check the box to accept confirming Patient Consent and click Continue.
- 11. Click the Enroll Patient button.
- 12. You may choose to print the Confirmation Page by clicking on the "Print Confirmation Page" button.

 $Boston_{\alpha}$ 

### **Basic Navigation**

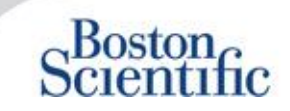

The new LATITUDE™ NXT website offers you greater control over how you receive, review, and manage patient and device data.

### **NAVIGATING THE SITE**

Top banner and navigation buttons that appear on all web pages.

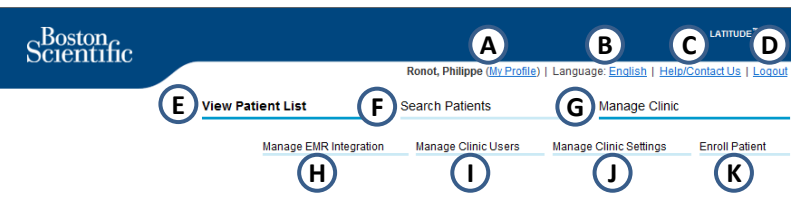

- A. Link to the Update Clinic User page for the current user.
- B. Display selected language. Links to the Configuration profile page where the selected language can be changed.
- C. Link to contact information and other resources.
- D. Ends the user's session.
- E. Link to a page that provides a list of patients to which the current user has access. (The View Patient List Page)
- <span id="page-7-0"></span>F. Link to the Patient Search page.
- G. Displays links related to Managing your Clinic (H–K).
- H. Link to a page that enables clinicians to configure integration with their clinic's EMR system.
- I. Provides a list of clinic users and associated configuration information.
- J. Manage clinic and Patient Group demographics and membership and associated configuration information.
- K. Link to enrollment form that enables clinicians to enroll new patients.

### **View Patient List Page**

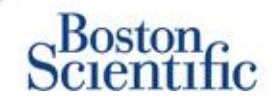

The View Patient List Page displays all patients for all your assigned Patient Groups.

You can choose to display patients according to their Patient Group using the "Viewing Patient Group" drop-down menu. **(A)**

You can also further filter patients using the following Filters: **(B)**

All Patients – Lists all patients in the selected Patient Group(s).

For Review – Lists patients with reviewable data that have not been dismissed. This includes data associated with alerts, remote scheduled follow-ups or patient-initiated interrogations.

Missed Follow-up – Lists patients who had a scheduled remote follow-up but a remote interrogation has not yet been completed successfully.

Not Monitored – Lists patients who currently are not being monitored.

<span id="page-8-0"></span>Not Scheduled – Lists patients who currently do not have a scheduled remote follow-up.

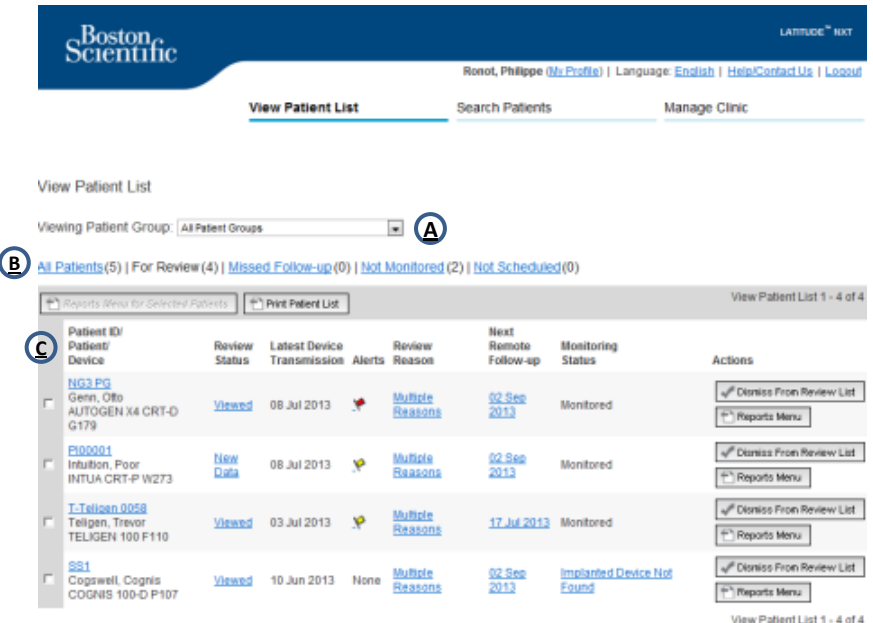

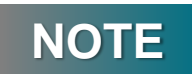

As soon as patients appear in the "Not Monitored" tab, it is very important to contact patient and/or LATITUDE™ Customer support for troubleshooting.

### **View Patient List Page**

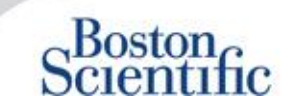

The Patient List itself is organized into columns: **(C)**

- Patient ID/ Patient / Device column displays the patient's ID / name. Click the patient ID / name to see detailed information for that patient.
- The Review Status column provides information on the status of the patient's review such as New Data, Viewed, or Dismissed. Click the status to see additional detail.
- The Latest Device Transmission column displays the date of the last full interrogation.
- The Alerts column indicates the patient has one or more alerts that have not been dismissed.
	- Click the flag to see a detailed list of alerts.
- The Review Reason column indicates the reason the patient was added to the For Review patient list. Valid review reasons include: Scheduled, Patient Initiated, Weight Change, Device Alert and Multiple Reasons. Click the reason to see more detailed information related to the review.
- <span id="page-9-0"></span>The Next Remote Follow-Up column displays the date of the patient's next scheduled remote follow-up. Click the date to set a new date for a patient's next scheduled remote follow-up.
- The Monitoring Status column indicates the current monitoring status of the patient.
- The Actions column provides links to dismiss the patient from the review list or generate reports for the patient.

#### **PATIENT SEARCH**

To search for a patient record:

- 1. From any page, click Search Patients link from the top navigation bar.
- 2. Enter your desired search criteria.
- 3. Click Search.

The search results will be displayed below the search criteria in a table similar to the View Patient List web page. From the table, you can print the search results list, access details of a patient appearing in the list, print reports for a selected patient(s) or dismiss a patient that is for review.

### **Managing Patient Groups**

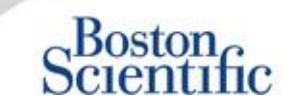

- 1. A clinic is organized into one or more Patient Groups.
- 2. Clinic users can be assigned to any number of Patient Groups.
- 3. If assigned to a Patient Group, a clinic user has access to all patients enrolled in that Patient Group.
- 4. Patient Groups provide default alert and schedule configuration settings for their associated patients. A patient can have customized settings that differ from the Patient Group default settings.
- 5. Clinics that organize patients into Patient Groups have the option of associating a patient with two Patient Groups.
- 6. One Patient Group is primary and manages the patient's device.

7. The other Patient Group is secondary and also monitors the patient's condition but will not be notified of red alerts and will not see any follow-up or alert history associated with the primary Patient Group.

Clinic Account Managers have access to all patients in all Patient Groups and can add or remove Patient Groups.

Within LATITUDE™ NXT, Clinic Users can change patient demographic and equipment information, change patient groups, transfer patients and unenroll patients. Refer to the LATITUDE™ Clinician Manual for more information.

### **NOTE**

<span id="page-10-0"></span>If is recommended to start on LATITUDE<sup>TM</sup> with a limited set of patient groups, and to eventually add new ones when the number of enrolled patents has significantly increased.

### **Managing Patient Groups**

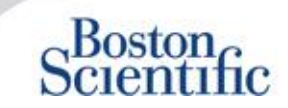

#### **TO ADD A PATIENT GROUP:**

- 1. Click the Manage Clinic link from the top navigation bar.
- 2. Click the Manage Clinic Settings link.
- 3. Click the Add Patient Group button.
- 4. Fill out required fields and assign clinic members that will have access to the patients in this Patient Group.
- 5. Click Save and Close.

<span id="page-11-0"></span>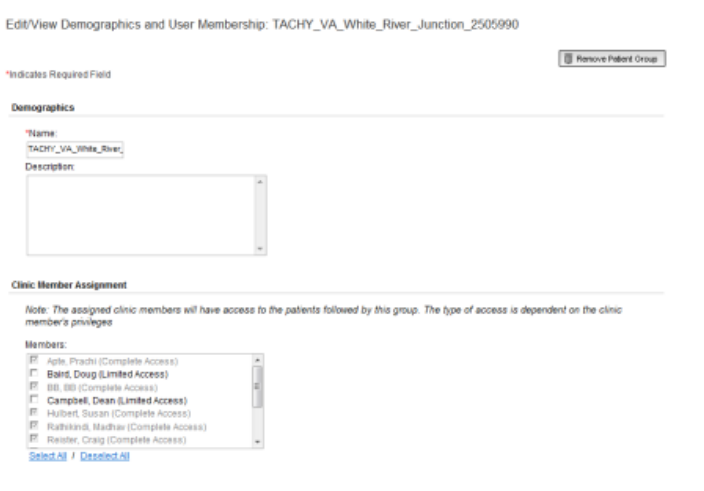

#### **TO DELETE A PATIENT GROUP:**

- 1. Click the Manage Clinic link from the top navigation bar.
- 2. Click the Manage Clinic Settings link.
- 3. Click the Edit / View Demographics and User
- 4. Membership button associated with the Patient Group. Click the Remove Patient Group button.

### **NOTE**

Patient Groups can only be removed if there are no patients enrolled in the Patient Group.

### **Alerts (transvenous devices)**

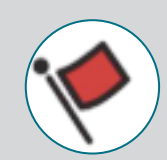

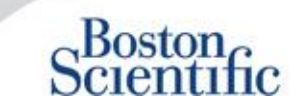

LATITUDE™ NXT features Daily Alert Monitoring with optional SMS text message and e-mail alert notification, and parameters which allow you to configure yellow alerts on / off without bringing the patient in the clinic.

#### **LATITUDE™ Red Alerts**

Implanted device conditions that could potentially leave the patient without available device therapy result in a red alert. Red alert notifications occur for the following conditions:

#### **BATTERY**

Remote monitoring disabled due to limited battery capacity

### **RIGHT VENTRICULAR LATITUDE LEAD CHECK+™**

- Shock lead impedance out of range
- Low shock lead impedance detected when attempting to deliver a shock
- High shock lead impedance detected when attempting to deliver a shock
- Right ventricular or single chamber pacing lead impedance out of range
- Right ventricular pacing lead impedance abrupt change\*
- Right ventricular non-physiologic signal detected\*

\* These alerts are nominally off and can only be configured at the patient level

### **TACHY MODE**

• V-Tachy mode set to other than Monitor + Therapy

### **OTHERS**

- Possible device malfunction
- High voltage detected on shock lead during charge
- Device in Safety Mode
- <span id="page-12-0"></span>Device in Electrocautery Protection mode

### **Alerts (transvenous devices)**

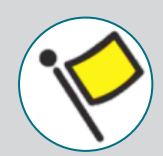

# $Boston_{C}$

### **Individually optional & customized Alerts without required Patient presence**

#### **BATTERY**

- Explant indicator reached
- Voltage too low for projected remaining capacity

#### **VENTRICULAR/SINGLE CHAMBER PACING LEADS**

- Right Ventricular or single chamber intrinsic amplitude out of range
- Right ventricular automatic threshold as > programmed amplitude or suspended
- Left ventricular intrinsic amplitude out of range
- Left ventricular pacing lead impedance out of range
- Left ventricular automatic threshold as > programmed amplitude or suspended

#### **ATRIAL PACING LEADS**

- Atrial intrinsic amplitude out of range
- Atrial pacing lead impedance out of range
- Atrial automatic threshold detected as > programmed amplitude or suspended

### **MORE DETAILS**

#### **ARRHYTHMIAS**

- Shock therapy delivered to convert arrhythmia
- Accelerated arrhythmia episode
- VT Episodes  $(V > A)$
- Atrial Arrhythmia burden > 0, 0.5, 1, 3, 6, 12, 18, 24 hours
- Patient triggered event Stored

#### **CARDIAC RESYNCHRONIZATION % PACING**

• <50, 60, 70, 80, 85, 90, 95 %

#### **RIGHT VENTRICULAR % PACING**

 $>10$ , 20, 30, 40, 50 %

#### **OTHERS**

- Device Brady Mode Off
- Therapy history corruption detected Configurable weight gain alert (xxx kg gain within yyy days)

About all Red and Yellow alerts can be found on the following Boston Scientific website: [Product Resources](http://www.bostonscientific.com/en-US/pprc/product-education-resources.html)

### **Alerts (sub-cutaneous devices)**

### **NOTE**

For sub-cutaneous devices, LATITUDE™ NXT features Weekly Alert Monitoring with optional SMS text message and e-mail alert notification, and parameters which allow you to configure yellow alerts on / off without bringing the patient in the clinic

### **NON CONFIGURABLE RED ALERTS**

- $\blacktriangledown$ Device battery has reached End of Life (EOL)
- $\blacktriangledown$ High electrode impedance
- Therapy Off
- Possible device malfunction

### **CONFIGURABLE YELLOW ALERTS**

- $\triangledown$ Device battery has reached Elective Replacement Indicator
- $\triangledown$ Shock therapy delivered to convert arrhythmia
- $\hat{\triangledown}$ Untreated episode
- $\blacklozenge$ Sensing not fully optimized
- **PATIENT SAFETY**
- **FLEXIBILITY IN RECEIVING THE INFORMATION**
- <span id="page-14-0"></span>• **WEEKLY FOLLOW UP**

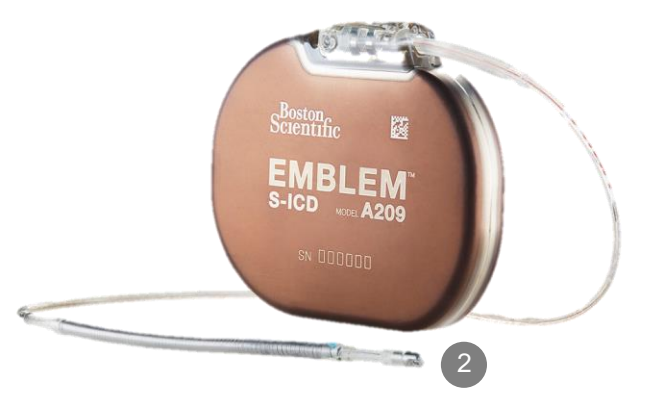

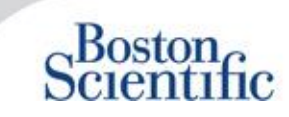

### **Reviewing Data online**

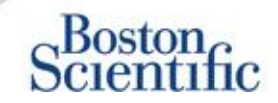

#### **TO REVIEW PATIENT DATA ONLINE:**

- 1. Click the View Patient List link from the top navigation bar.
- 2. Click the Patient ID hyperlink

<span id="page-15-0"></span>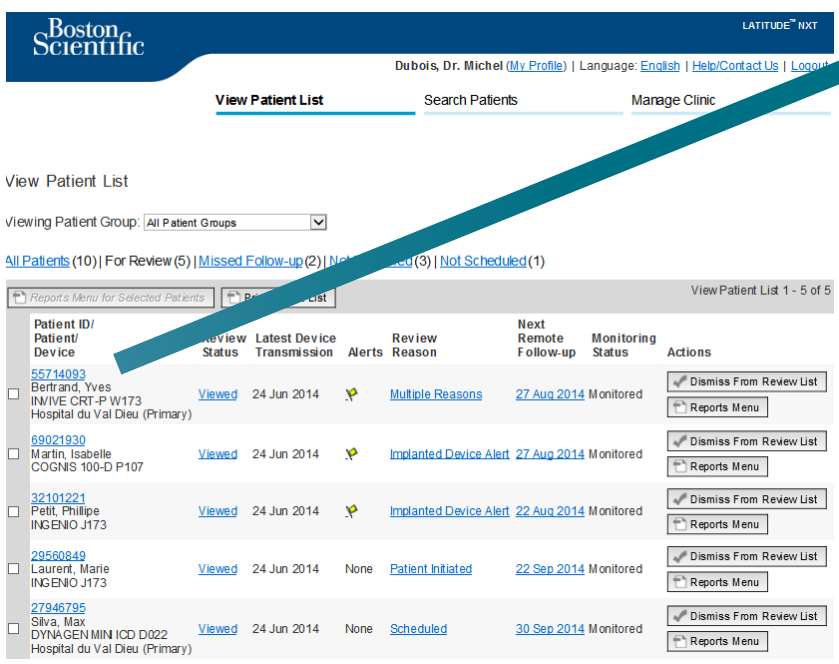

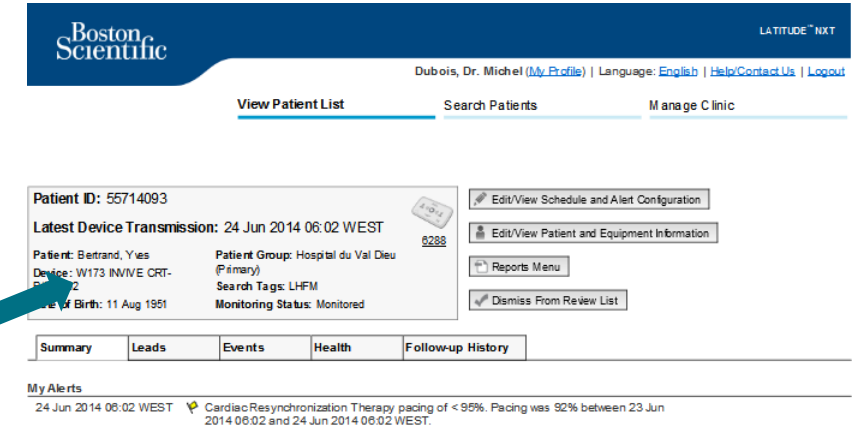

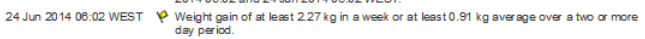

For Technical Support contact 1-800-CARDIACOR (Americas) or your local Boston Scientific Representative.

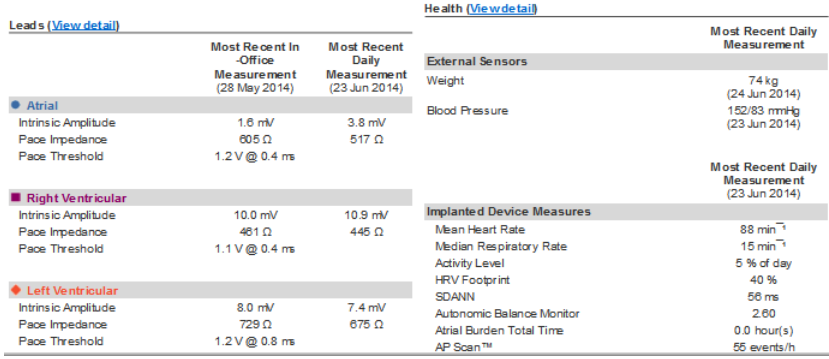

### **Reviewing Data online Events –**

### Transvenous Devices

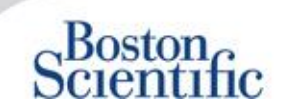

<span id="page-16-0"></span>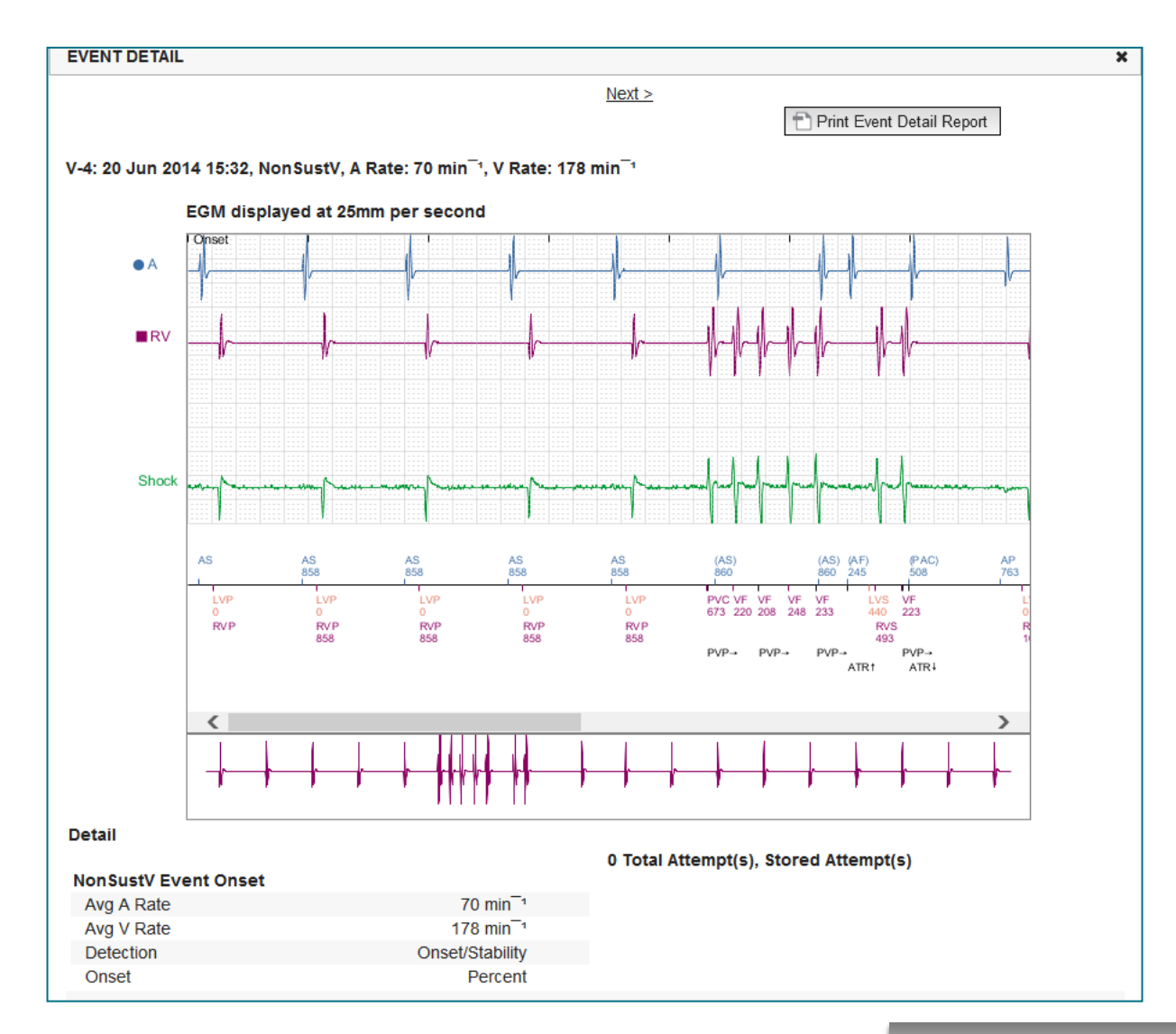

 $\vdash$  [TABLE OF CONTENT \(EN\)](#page-2-0)  $\vdash$   $\odot$ 

### **Reviewing Data online Events –**

Sub-cutanenous Devices

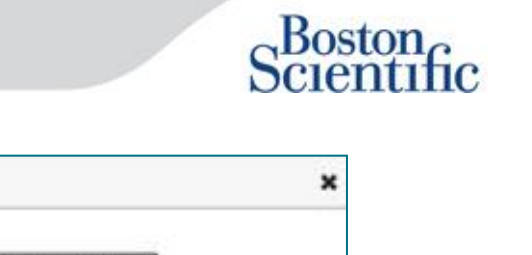

<span id="page-17-0"></span>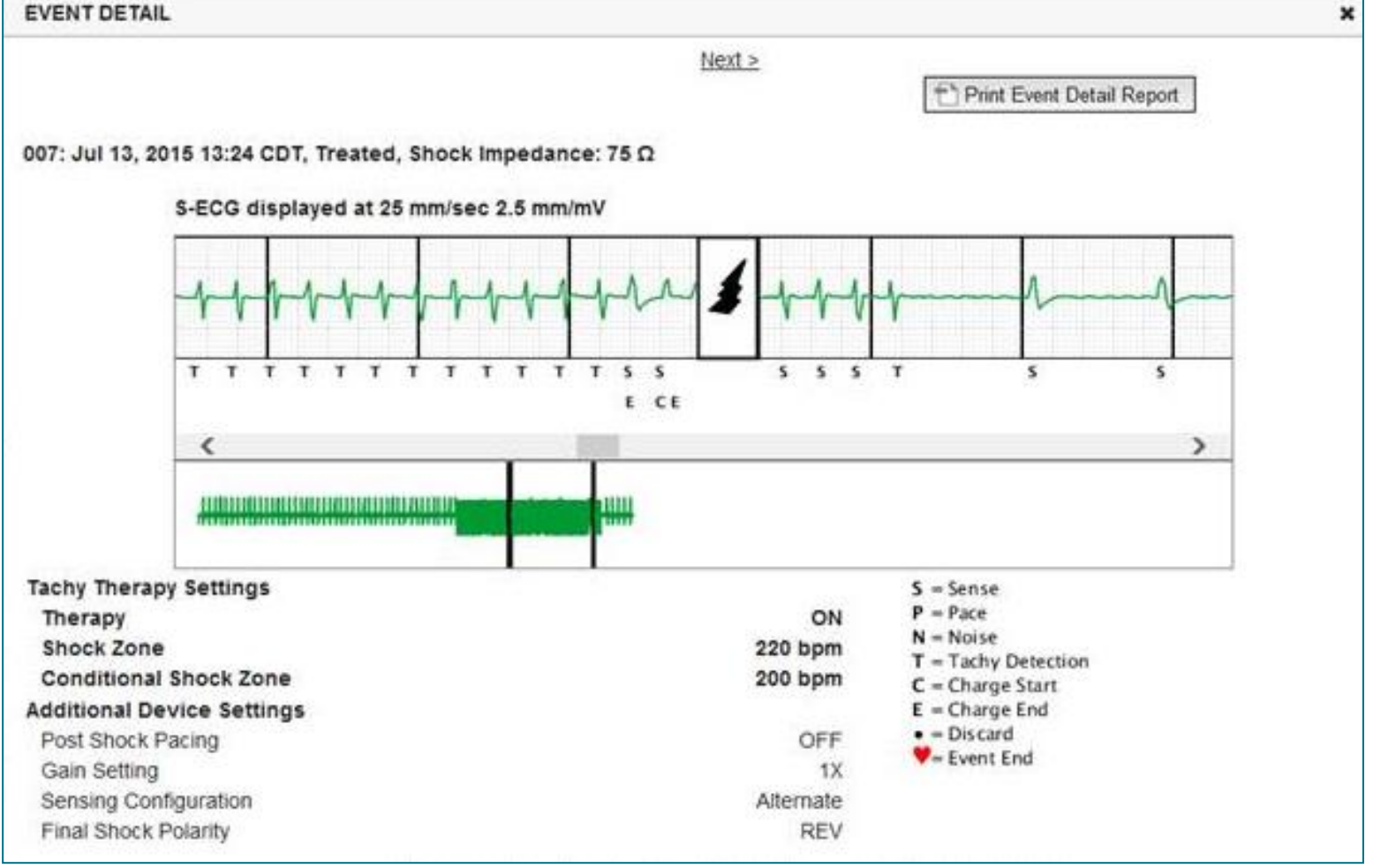

### **Reviewing Data on reports**

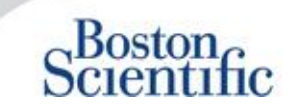

**Reviewing Data Through Printed Reports / Which Reports to Print**

<span id="page-18-0"></span>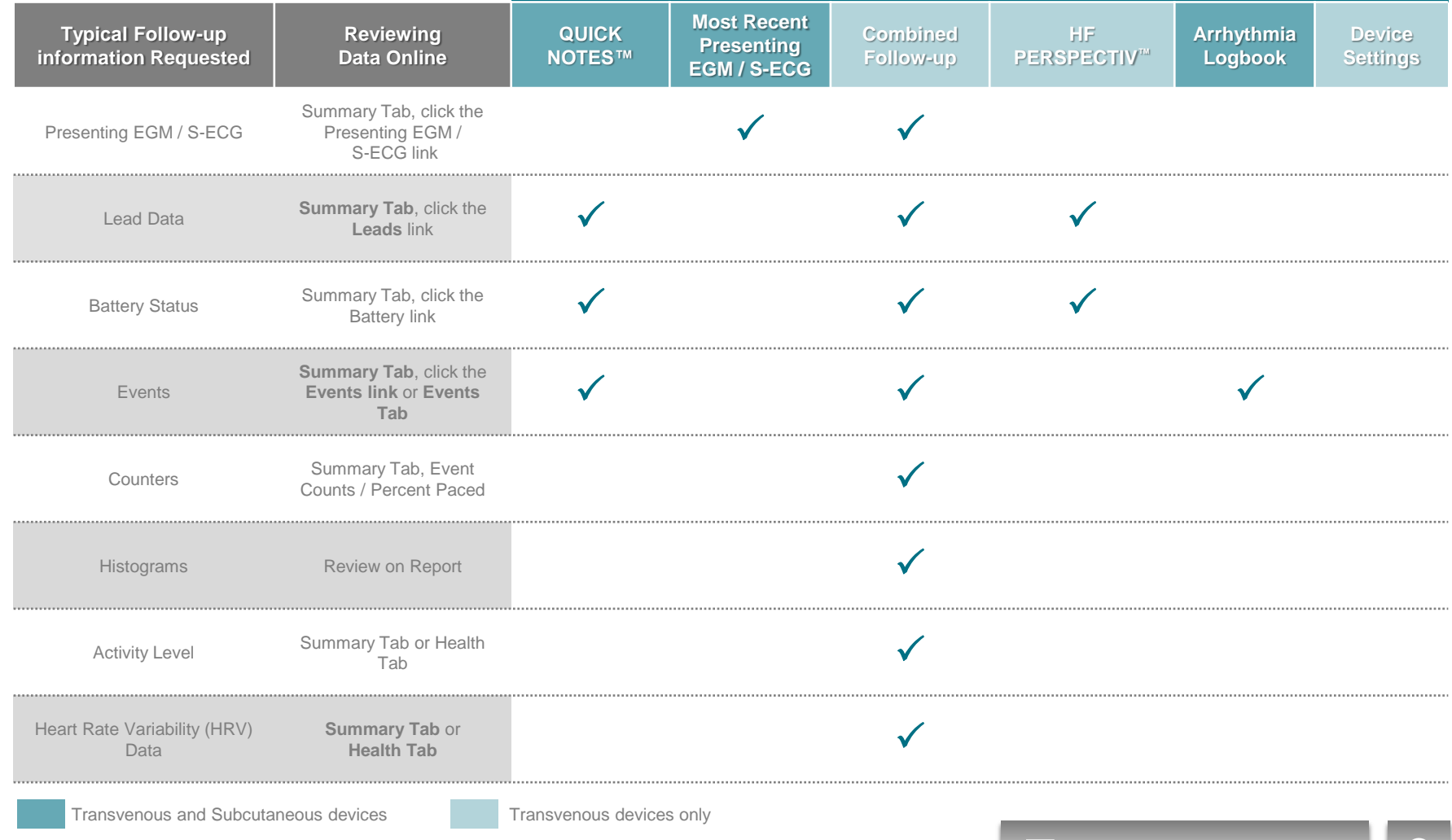

### **Reviewing Data on reports**

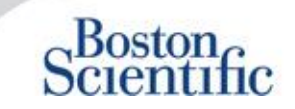

**Reviewing Data Through Printed Reports / Which Reports to Print**

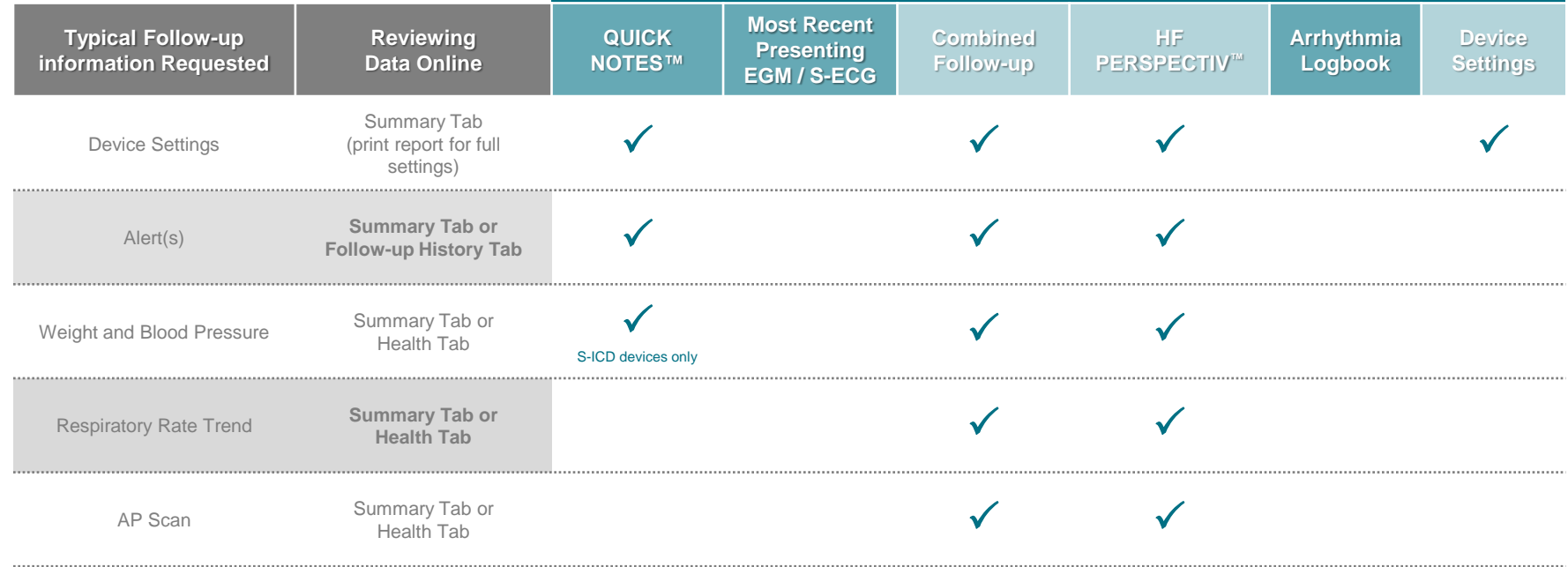

Transvenous and Subcutaneous devices Transvenous devices only

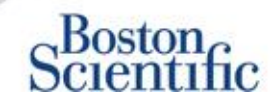

### **CONFIGURING SCHEDULED FOLLOW-UPS FOR PATIENT GROUPS**

- 1. Select Manage Clinic from the top navigation bar.
- 2. Select Manage Clinic Settings.
- 3. Within the selected Patient Group, Click Edit / View Schedule and Alert Defaults.
- 4. Decide if you want Automatic (recurring intervals) or Manual Follow-ups and select the corresponding radio button.
- For Automatic Follow-Ups, select from a list of Interval Frequency Options and Days of the Week Options:
- Interval Frequency Options: Once per week, once every two weeks, once per month, and month intervals up to Once every 12 months
- Days of the Week Options: Monday, Tuesday, Wednesday, Thursday, Friday
- For Manual Follow-ups, you may pick a new date each time the previous one has been completed
- <span id="page-20-0"></span>5. Click Save and Close.

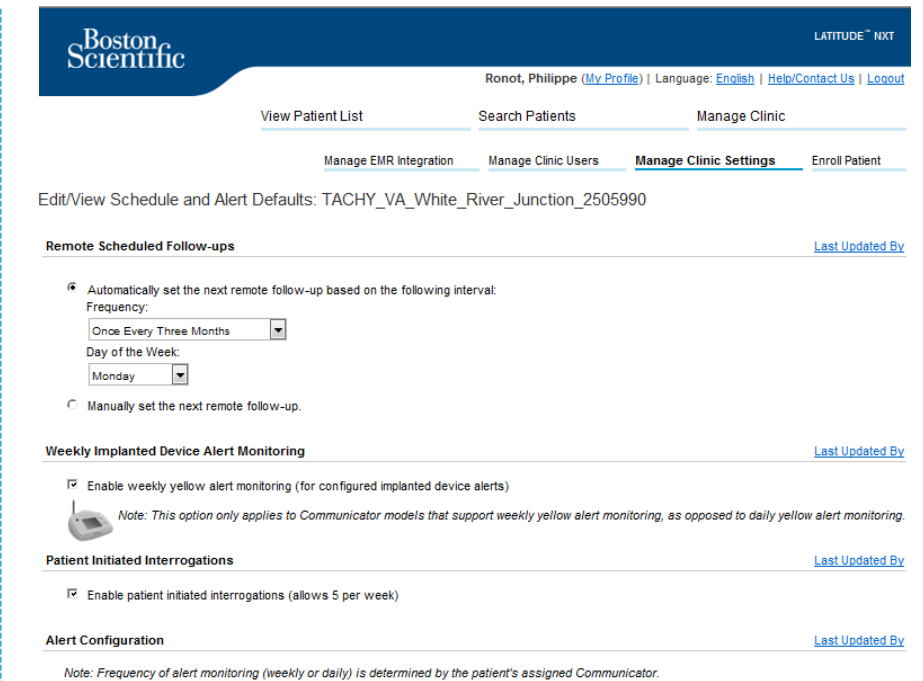

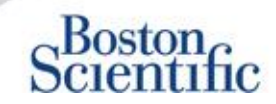

#### **CONFIGURING PATIENT-INITIATED INTERROGATIONS FOR PATIENT GROUPS**

- 1. Select Manage Clinics from the top navigation bar.
- 2. Select Manage Clinic Settings.
- 3. Within the selected Patient Group, Click Edit / View Schedule and Alert Defaults.
- 4. Scroll to the Patient Initiated interrogations section.
- 5. Turn on and off this setting by clicking the check box next to Enable patient initiated interrogations (allows five per week).
- <span id="page-21-0"></span>6. Click Save and Close.

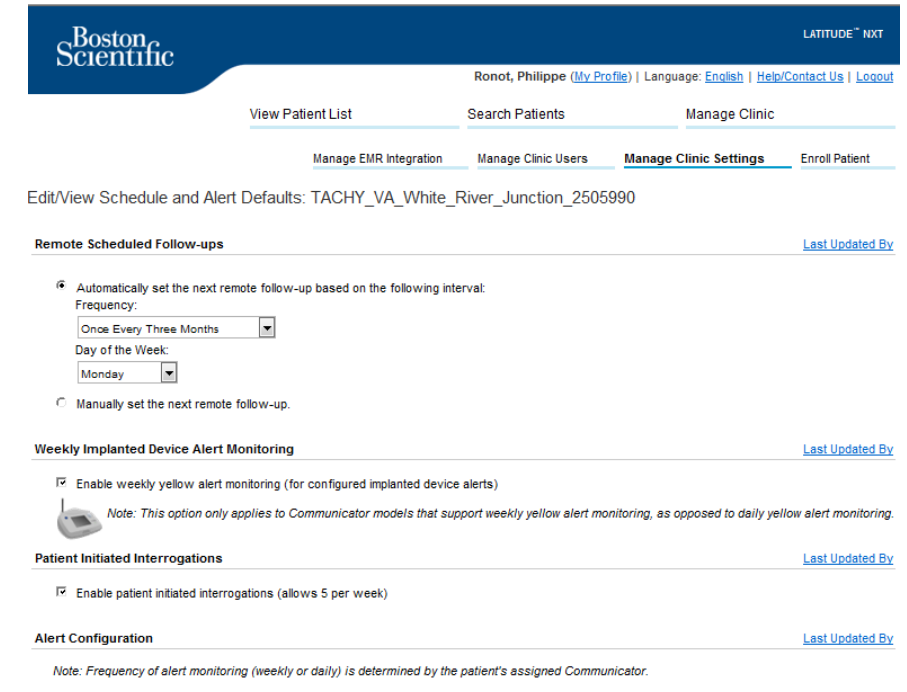

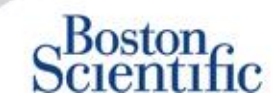

#### **CONFIGURING MONITORING SCHEDULE AND ALERTS FOR PATIENT GROUPS**

- 1. Select Manage Clinics from the top navigation bar.
- 2. Select Manage Clinic Settings.
- 3. Within the selected Patient Group, Click Edit / View Schedule and Alert Defaults.
- 4. Scroll to the Alert Configuration section.
- 5. Use the check boxes to select or deselect the alerts you want or don't want to receive.
- <span id="page-22-0"></span>6. Click Save and Close.

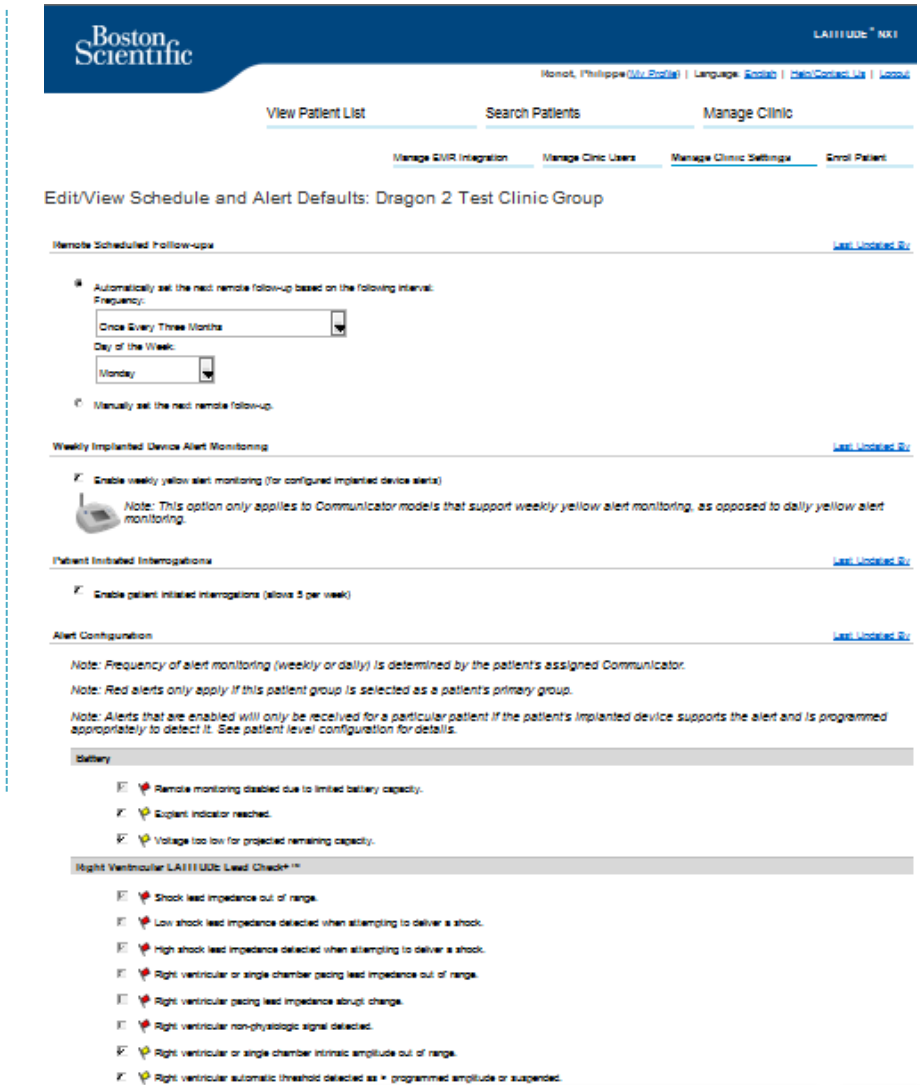

[TABLE OF CONTENT \(EN\)](#page-2-0)  $\qquad \qquad \bullet$  (C)

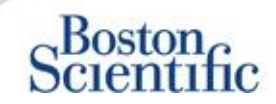

### **CONFIGURING SCHEDULES AND PATIENT-INITIATED INTERROGATIONS FOR INDIVIDUAL PATIENTS**

- 1. From the View Patient List, select All Patients.
- 2. Scroll to the patient you want to configure (or use the Search Patients function).
- 3. Click the patient ID.
- 4. From the Summary Page, select Edit / View Schedule and Alert Configuration.
- 5. Deselect the Use Patient Group Defaults checkbox.
- 6. Scroll to settings and make appropriate changes (similar to changing preferences for patient groups).
- <span id="page-23-0"></span>7. Click Save and Close.

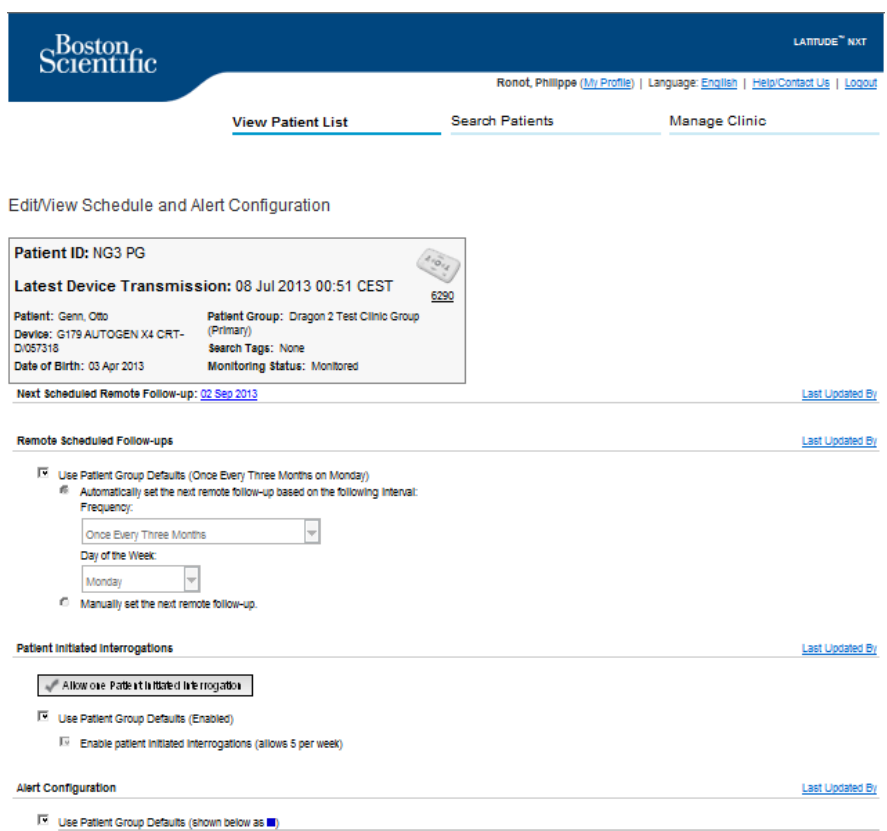

### **Additional Alert Notifications**

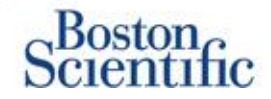

Primary Alert notification is through the View Patient List on the LATITUDE™ NXT website. However, physicians may opt to receive additional alert notification through SMS text message and e-mail. These options may be configured at the Patient Group level.

- 1. Select Manage Clinic from the top level navigation bar.
- 2. Select Manage Clinic Settings.
- 3. Within the selected Patient Group, Click Edit / View Schedule and Alert Defaults.
- 4. Scroll to the Additional Alert Notification section.
- 5. Select which type of Alerts you would like to receive:
	- Red Alerts
	- Yellow Alerts
- 6. Select Hours of Notification:
	- 8 AM 5 PM Monday Friday
	- 24 hours a day, 7 days a week
- 7. Enter up to three e-mail addresses and three SMS text message numbers.
- 8. Send a test message to each address / number to verify receipt.
- <span id="page-24-0"></span>9. Click Save and Close.

#### **Additional Alert Notification**

Last Undated By

Note: The primary means of alert notification is through the Patient List page. Additional notification through SMS text messages and E-mail can be selected below. As this additional notification is dependent on external systems, delivery may be delayed or not occur at all.

Send additional alert notification based on the following settings

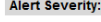

- $\Box$  Red Alerts
- □ Yellow Alerts

#### **Hours of Notification:**

- 6 8 AM 5 PM, Monday Friday
- 24 hours a day, 7 days a week

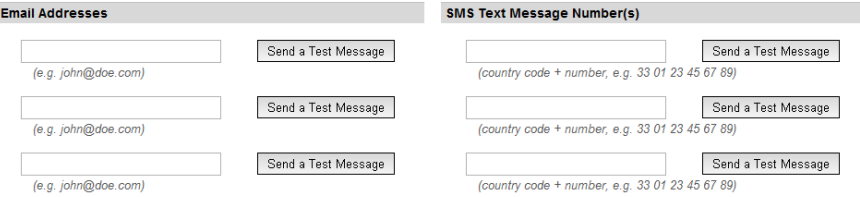

Note: Changes to the schedule or alert configuration can take up to seven (7) days to take effect in the patient's communicator.

### **Patient Initiated Interrogation**

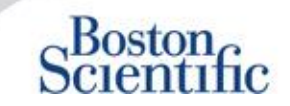

The LATITUDE™ Communicator supports unscheduled Patient Initiated Interrogations (PII). Clinicians may enable or disable this feature from the LATITUDE™ NXT website. If enabled, patients can send up to five per week. If disabled or the weekly limit is reached, the clinician can allow one PII by selecting the "Allow one Patient Initiated Interrogation" button on the patient's Schedule and Alert Configuration page.

- If enabled, patients may press the Heart button on the Communicator to send a full interrogation, including a Presenting EGM.
- If this feature is disabled or the limit has been reached, the Communicator will not perform a PII.
- If disabled, the PII setting may be changed and the patient will be able to perform a PII immediately.

PII preference may be set for all patients in a patient group or for individual patients

### **TO SET PREFERENCE FOR A PATIENT GROUP:**

- 1. Select Manage Clinic from the top navigation bar.
- 2. Select Manage Clinic Settings.
- 3. Within the selected Patient Group, Click Edit / View Schedule and Alert Defaults.
- 4. Scroll to the Patient Initiated interrogations section.
- 5. Turn on and off this setting by clicking the check box next to Enable patient-initiated interrogations (allows five per week).
- <span id="page-25-0"></span>6. Click Save and Close.

### **Patient Initiated Interrogation**

### $\sim$ Boston

#### **TO SET A PREFERENCE FOR AN INDIVIDUAL PATIENT:**

- 1. From the View Patient List, select All Patients.
- 2. Scroll to the patient you want to configure (or use the Search Patients function).
- 3. Click the patient ID.
- 4. From the Summary Page, select Edit / View Schedule and Alert Configuration.
- 5. Deselect the Use Patient Group defaults checkbox.
- 6. Scroll to settings and make appropriate changes (similar to changing preferences for patient groups).
- 7. Click Save and Close.

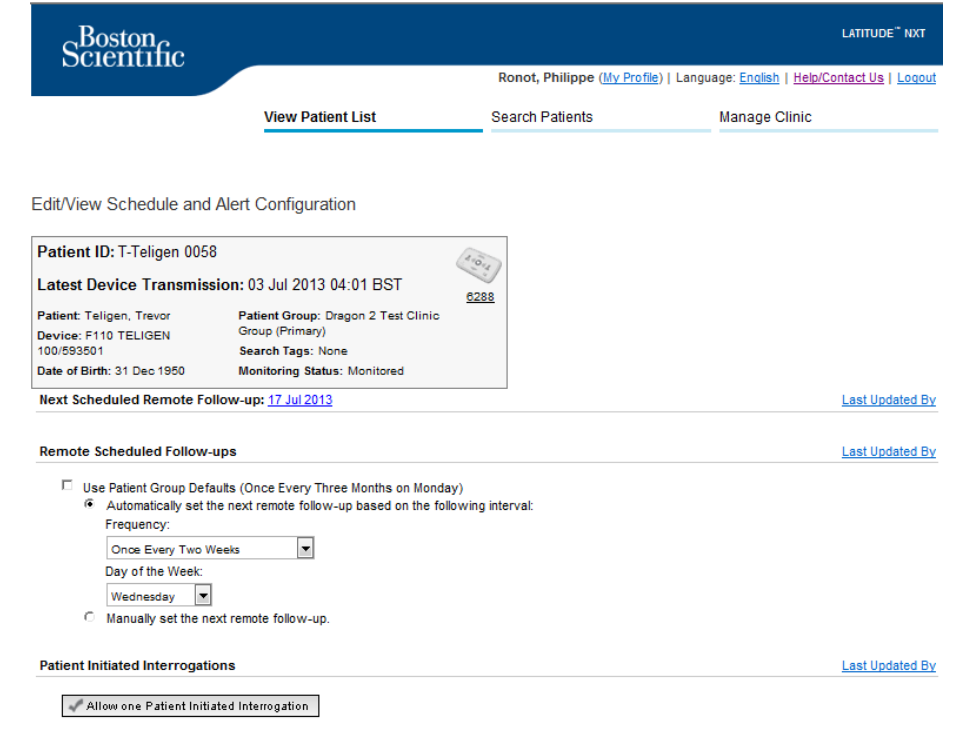

IV Use Patient Group Defaults (Enabled)  $\overline{\mathbb{M}}$  Enable patient initiated interrogations (allows 5 per week)

### **EMR Data Integration**

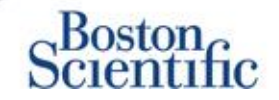

#### **The LATITUDE™ NXT EMR system integration feature provides an automated way to export patient device data to a clinic's internal EMR system.**

- The Installation of the required software called LATITUDE™ NXT Integration may require the assistance of the IT professional responsible for administering your clinic systems.
- LATITUDE™ NXT exports data using Health Level Seven (HL7) file format standard as well as the IDCO profile.
- The utilized data that will be sent to the FMR is based on the QUICK NOTES™ report (including alerts).
- <span id="page-27-0"></span>The HL7 IDCO file format provides further options to embed different PDF based reports:
	- Presenting EGM
	- Combined Follow-up
	- Atrial Arrhythmia
	- Heart Failure Perspectiv
	- For S-ICD: Summary Report, Presenting ECG

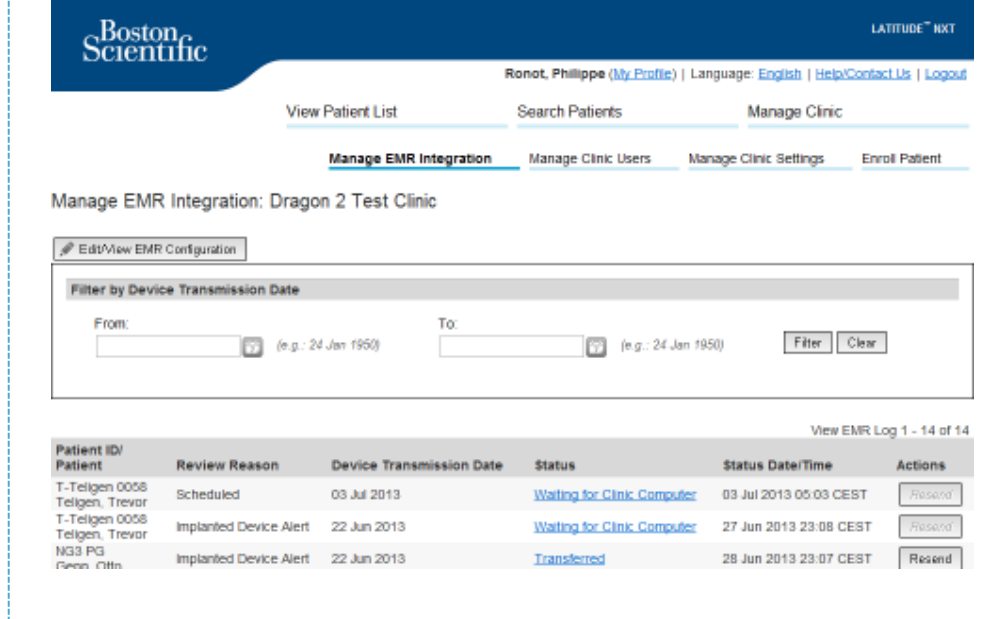

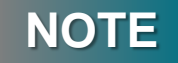

Please refer to the LATITUDE™ NXT Clinician Manual for further instructions on installing the software and configuring the EMR Integration feature.

### **LATITUDE™ NXT Communicator**

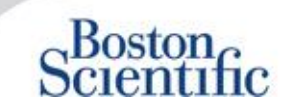

#### **OVERVIEW OF THE LATITUDE™ COMMUNICATOR**

- The LATITUDE™ Communicator is easy to set up and use.
- Patients may plug the Communicator into a compatible phone line. A GSM solution through our partnership with Vodafone the largest international telecom company – is available for patients without a compatible telephone line.
	- GSM coverage is provided through Vodafone and its large network of local providers.
	- The GSM data plan is optional and is available for purchase.
	- For communicator model 6290, the GSM capability is available trough a USB GSM adapter
- It is recommended that the LATITUDE™ Communicator stay near where the patient sleeps or in another room where he or she spends a significant amount of time.
- The wireless Communicator automatically captures data from the device on a schedule set by the clinic.

<span id="page-28-0"></span>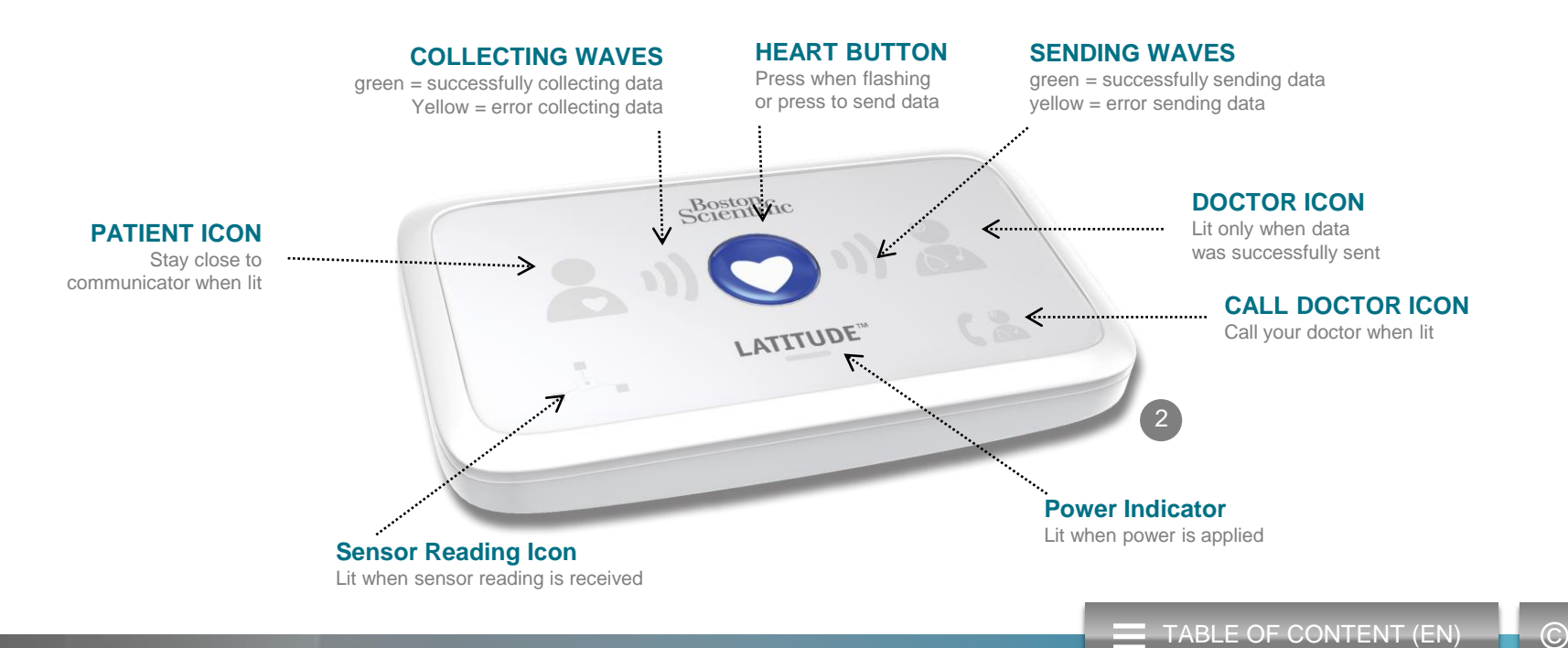

### **LATITUDE™ NXT Communicator**

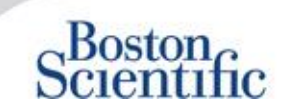

- If the Status button is pressed for less than 3 seconds, the collecting and sending waves will lit to reflect the status of the last data transmission.
- If the Status button is pressed and held for more than 3 seconds, it will force a communication between the communicator and the LATITUDE server

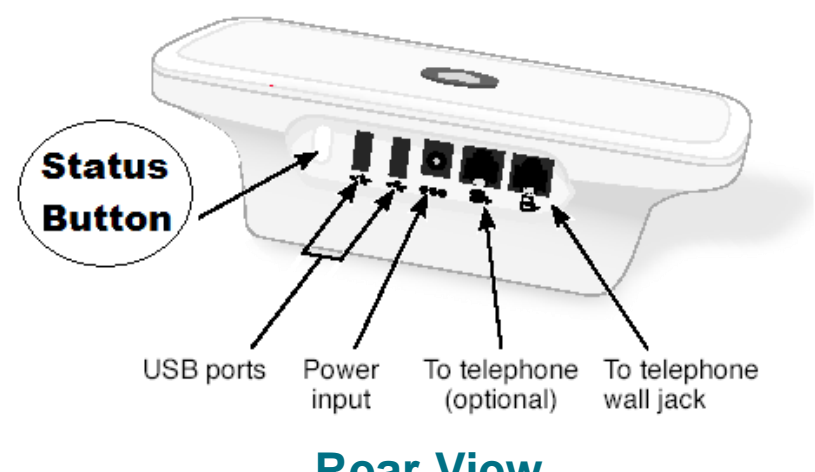

### **Rear View**

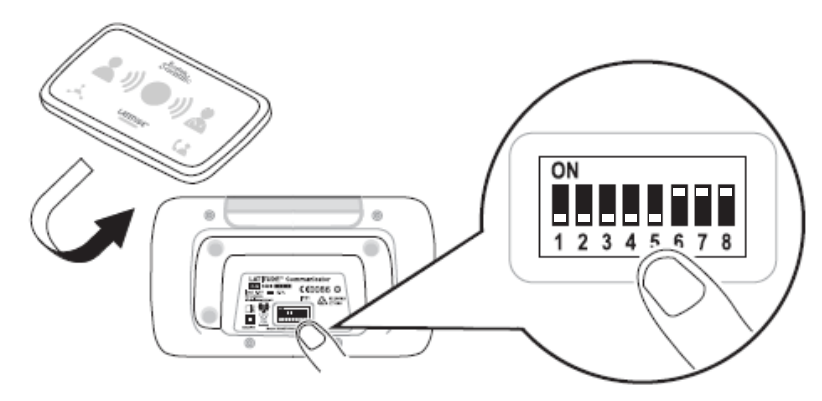

**Botton View**

- White switches can be slided up or down to match the appropriate setting (see "Dial-Out / Country Code Switches" for more details).
- Once correctly positioned, these switches will rarely have to be modified by patients
- The model and serial numbers of the communicator can also be found on the bottom of the communicator.

### **Communicators & Connectivity**

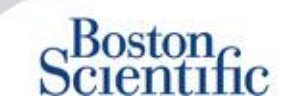

<span id="page-30-0"></span>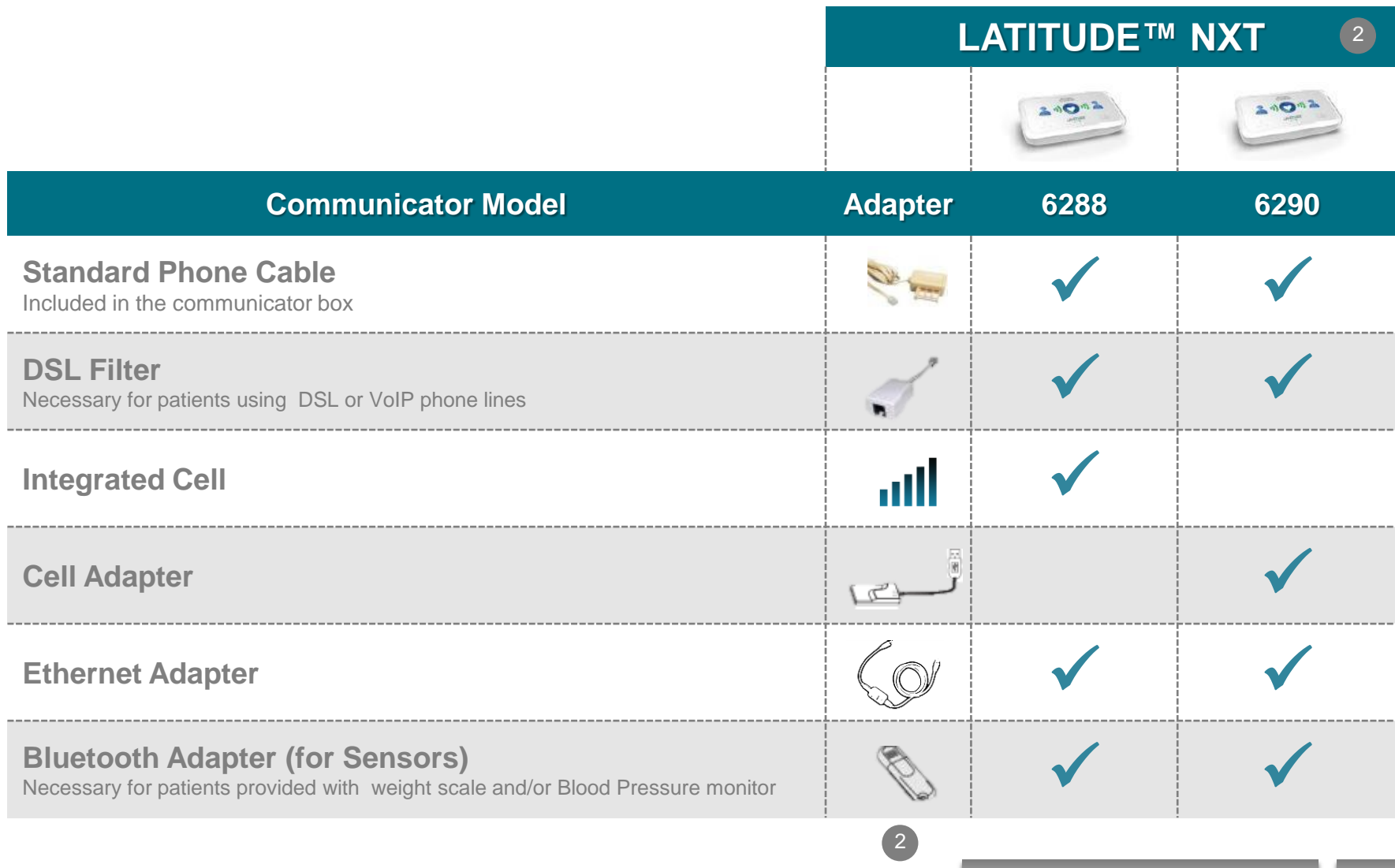

### **Troubleshooting**

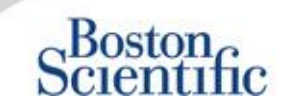

### **TROUBLESHOOTING TIPS FOR THE LATITUDE™ COMMUNICATOR**

Below are some quick troubleshooting tips for the LATITUDE™ Communicator. **Please refer to the Clinician Manual for a complete listing of statuses and recommendations.**

Patients can press the Status button on the back of the Communicator at any time.

#### **Pushing the button briefly (less than 3 seconds) shows:**

- Confirmation of a transmission
- Illuminated collecting and sending waves to assist in troubleshooting

#### **Pushing and holding the button (longer than 3 seconds):**

• Forces a call to the LATITUDE™ website

#### **Call Doctor light is red**

- Indicates detection of a Red Alert condition that has been unable to be sent to the LATITUDE™ NXT website for more than 24 hours
- Patient should contact clinic

#### **Call Doctor light is yellow**

- Indicates a number of conditions, including an unrecoverable Communicator error or other connection problems
- <span id="page-31-0"></span>• Patient should contact clinic

### **Troubleshooting**

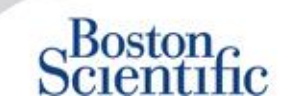

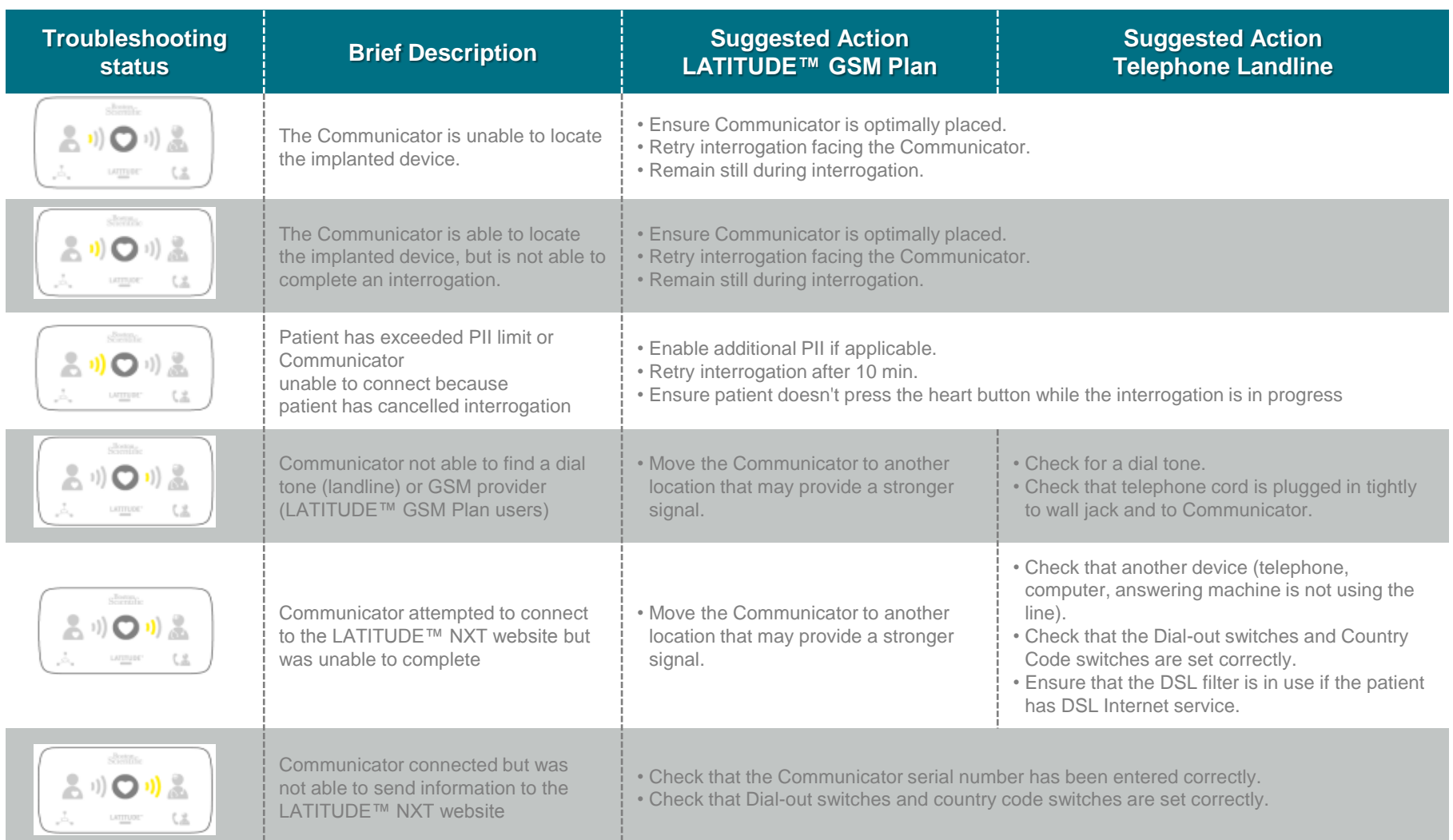

### **Dial-Out / Country Code Switches**

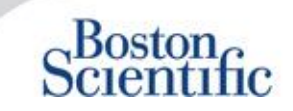

#### **DIAL-OUT NUMBER**

Patients may use the LATITUDE™ Communicator in managed care facilities, hotels or other locations that require a dial-out number or prefix to place a call (e.g., dialing 9 to get an outside line). Switches 1, 2, 3 on the back of the Communicator must be set to match the required dial-out number.

<span id="page-33-0"></span>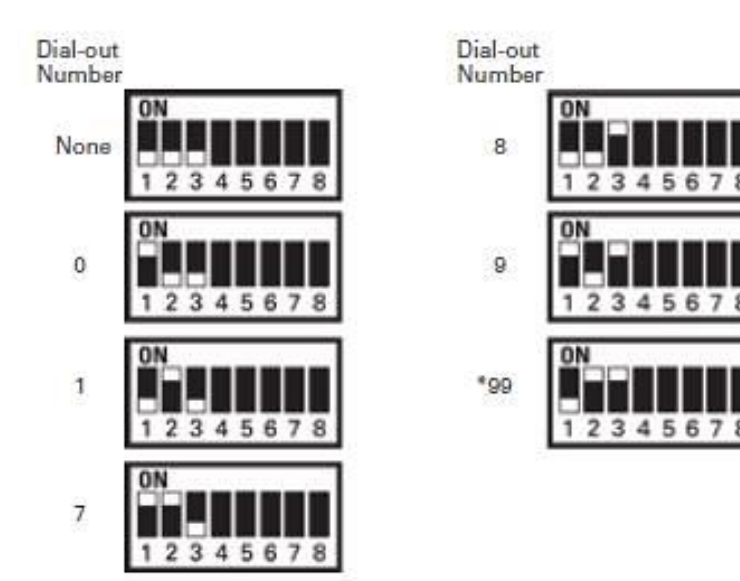

#### **COUNTRY CODE**

Country Code switches (switches  $4 - 8$ ) need to be set for the country in which the Communicator will be used. Country code switches should be set to the correct country before the patient leaves the clinic.

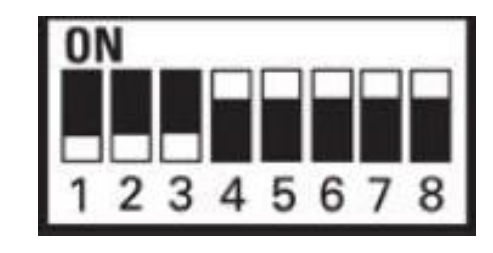

### **NOTE**

If the patient travels to a location that requires a different dial-out prefix or to a different country, appropriate switches must be adjusted. Patients have these switch settings listed in the LATITUDE™ Communicator Patient Manual.

### **Dial-Out / Country Code Switches**

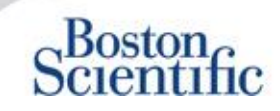

<span id="page-34-0"></span>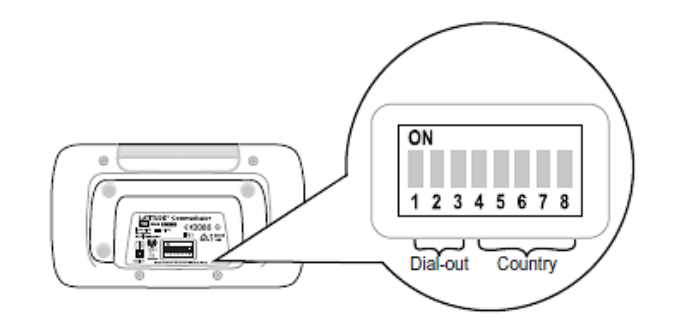

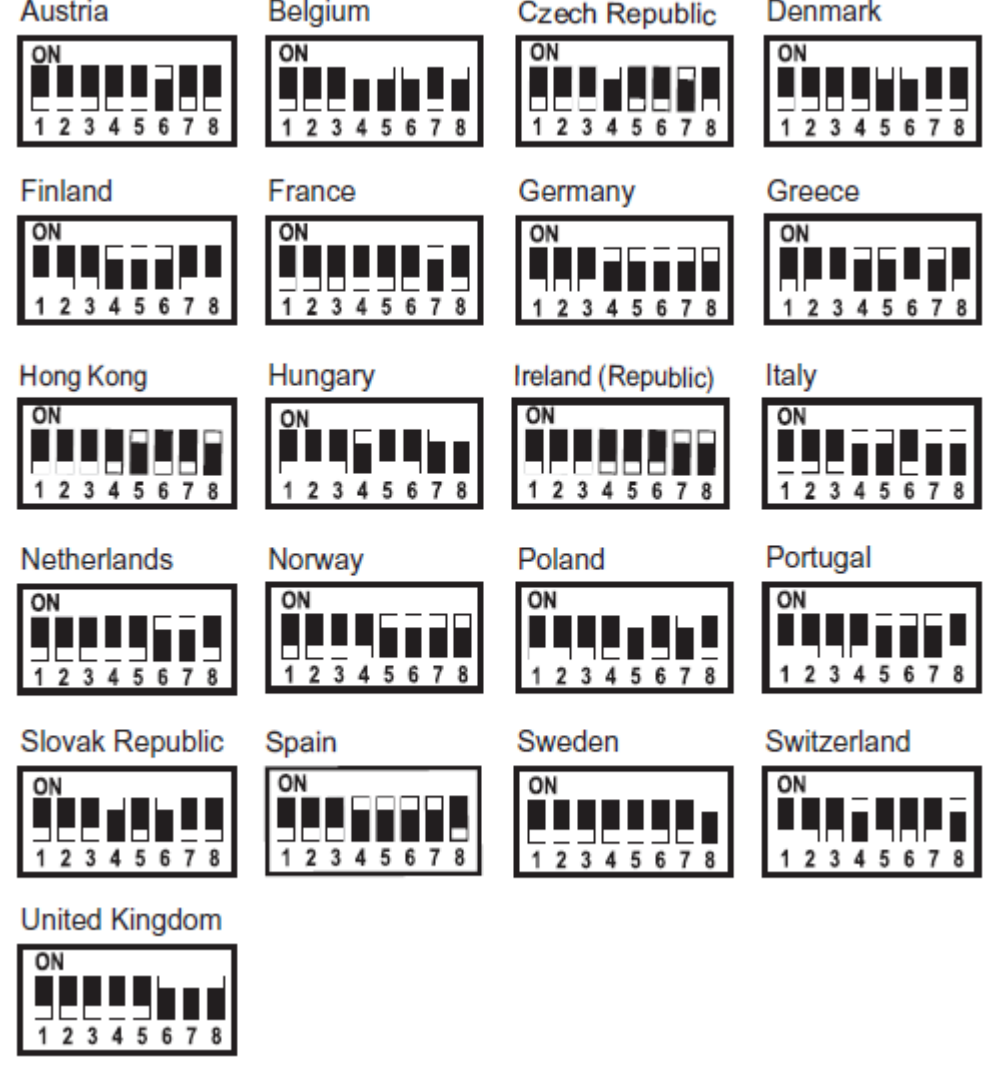

 $\equiv$  [TABLE OF CONTENT \(EN\)](#page-2-0)  $\Box$   $\odot$ 

### **LATITUDE™ Heart Failure** Management Sensors

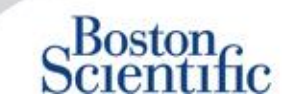

The LATITUDE™ NXT Patient Management system includes optional components for managing heart failure patients. This equipment consists of a weight scale and blood pressure monitor. The scale and blood pressure monitor are Bluetoothenabled and send information to the Communicator that is then transmitted to the secure LATITUDE™ NXT website. Speak to your Boston Scientific representative to find out if the equipment is available for your patients.

Weight is an optional yellow alert that can be configured on or off for all patients in a patient group or individual patients. The alert notifies the clinician of:

<span id="page-35-0"></span>Weight gain of at least (0,45, 0,91, 1.36, 1.81, 2.27, 2.72, 3.18, 3.63, 4.08, 4.54) kg(s) in (1, 2, 3, 4, 5, 6, 7) days

Weight and blood pressure can be viewed on the Summary tab and on the Health page or on the Combined Follow-up Report.

Patients for whom the LATITUDE™ Sensors have been prescribed will need to connect the equipment to the Communicator by plugging in an included USB adapter to the back of the Communicator. Only one USB adapter is needed to connect the weight scale and the blood pressure monitor to the Communicator.

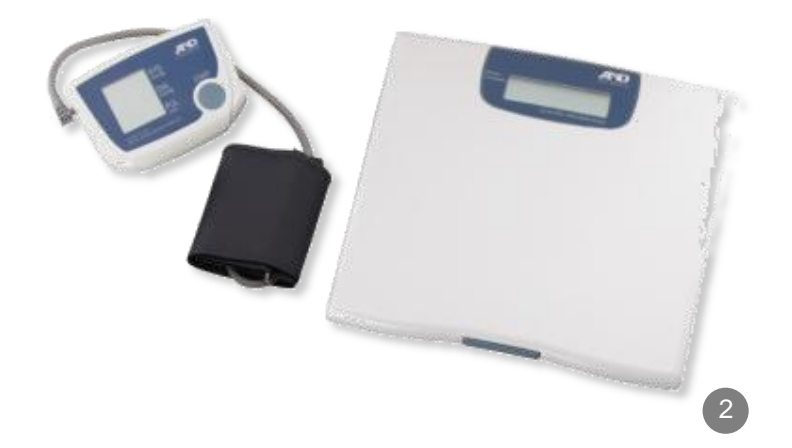

[TABLE OF CONTENT \(EN\)](#page-2-0)  $\begin{bmatrix} \blacksquare & \blacksquare \end{bmatrix}$ 

### **Support**

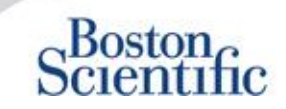

#### **LATITUDE™ CUSTOMER SUPPORT**

Multilingual, dedicated support to assist clinicians in implementing and using the LATITUDE™ system:

- Guidance regarding LATITUDE™ system set-up and website navigation
- Assistance with alert and scheduling configuration options
- Communicator troubleshooting

### **BOSTON SCIENTIFIC CRM TECHNICAL SERVICES**

Dedicated support for device-related questions, including data on the LATITUDE™ system:

- Comprehensive device, lead and EGM consultation on data displayed in the LATITUDE™ system or on the ZOOM LATITUDE™ Programmer.
- Assistance with Red and Yellow Alert questions.

<span id="page-36-0"></span>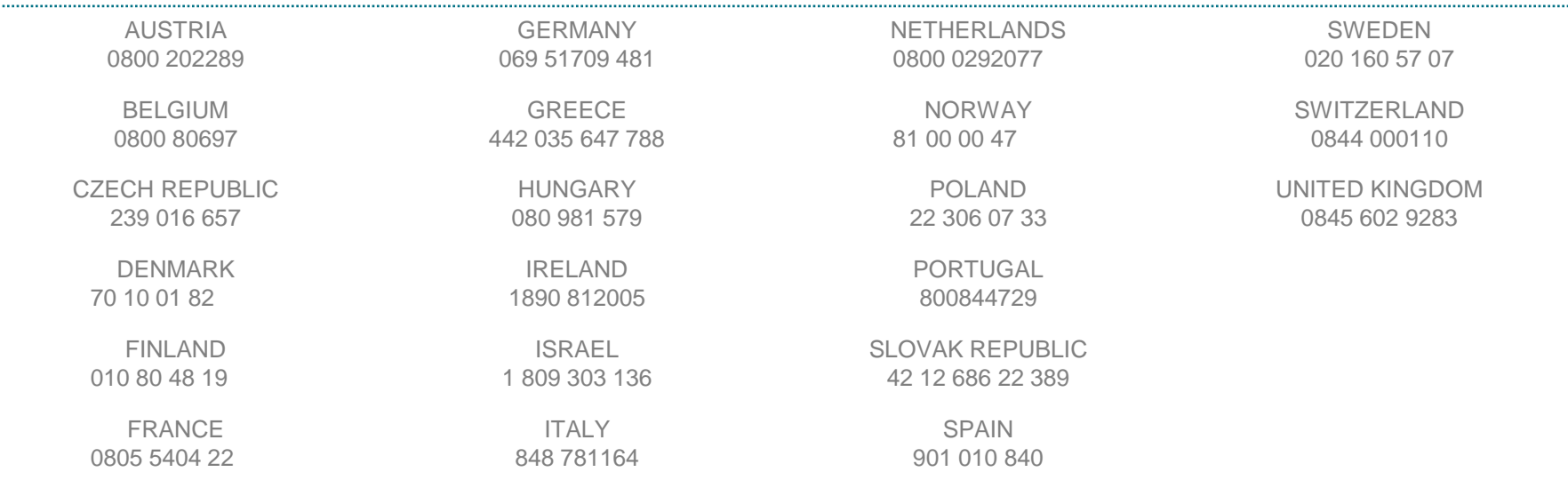

### **Disclaimer**

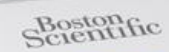

LATITUDE"

#### **LATITUDE™ Patient Management System from Boston Scientific CRM**

All cited **trademarks** are the property of their respective owners. CAUTION: The law restricts these devices to sale by or on the order of a physician. Indications, contraindications, warnings and instructions for use can be found in the product labelling supplied with each device.

- 1 Indications, contraindications, warnings, precautions and instructions for use can be found in the product labeling supplied with each device
- 2 Graphic pictures might not represent the actual size of the products

<span id="page-37-0"></span>CRM-335304-AA AUG 2015 Information for the use only in countries with applicable health authority product registrations.

# <sub>7</sub>Boston<br>pcientific

2

Advancing science for life<sup>™</sup>

**www.bostonscientific-iinternational.com**

© 2015 Boston Scientific Corporation or its Affiliates. All rights reserved. DINCRM0756EB